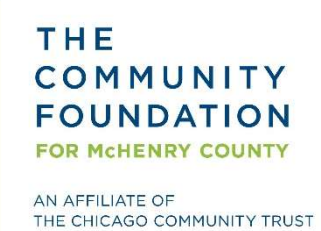

## GrantCentral Registration

## **Overview**

The Community Foundation for McHenry County uses an online grant portal called GrantCentral to collect and track all grant applications, payments, reports and other activities. You must have an account in GrantCentral in order to apply for funding opportunities and receive grants.

Use this document as a guide to register your organization in GrantCentral and/or create a new account for yourself and associate it with an organization that already has a GrantCentral profile.

Please note: The Organization Profile uses pop-up boxes to collect some information. Be sure to enable pop-ups in your web browser to ensure you are able to access all sections of the online form.

Questions on Grant Details? Contact Kelsey Podgorski at 815-338-4483 or kelsey@thecfmc.org. Need technical assistance with GrantCentral? Email grants@cct.org.

1. Navigate to GrantCentral at https://cct.smartsimple.com. You can also access it through TheCFMC.org.

If you already have a GrantCentral account, enter your email address (aka your username) and your password and click the "Login" button. Click the "Forgot Password" link or email grants@cct.org if you cannot access your account.

If your organization is new to The CFMC and you need to create an account for the first time, click the "Register Here" button.

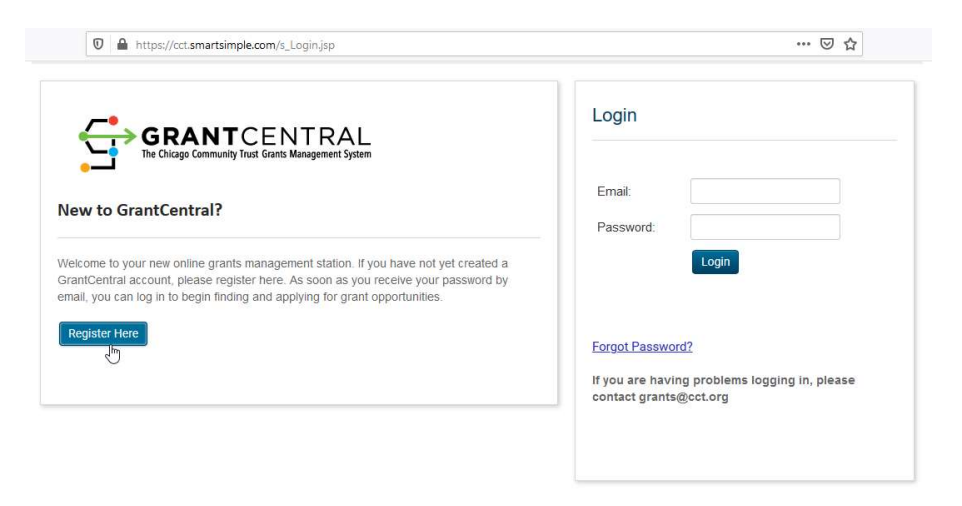

2. To create a new account for your organization in GrantCentral, select the correct option for you:

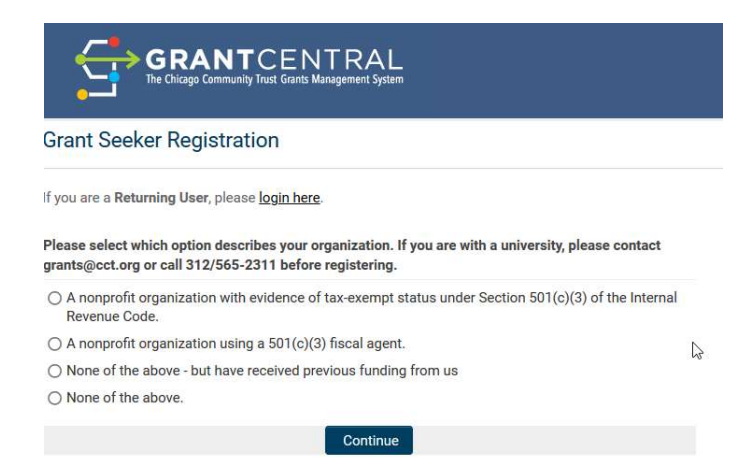

3. If you select that your organization is a nonprofit with evidence of tax-exempt 501c3 status, first click the "Search IRS Database" button, which opens a pop-up box. Use the search function in this pop-up box to find your organization by EIN and/or legal name. Select the correct organization by clicking on it from the search results that populate.

Your selection in the pop-out box will populate the Organization Information fields. Next, scroll down to enter your own contact information. Finally, click the Submit button at the bottom of page. Your username and password should be emailed to you. If you don't receive the email, email grants@cct.org for assistance.

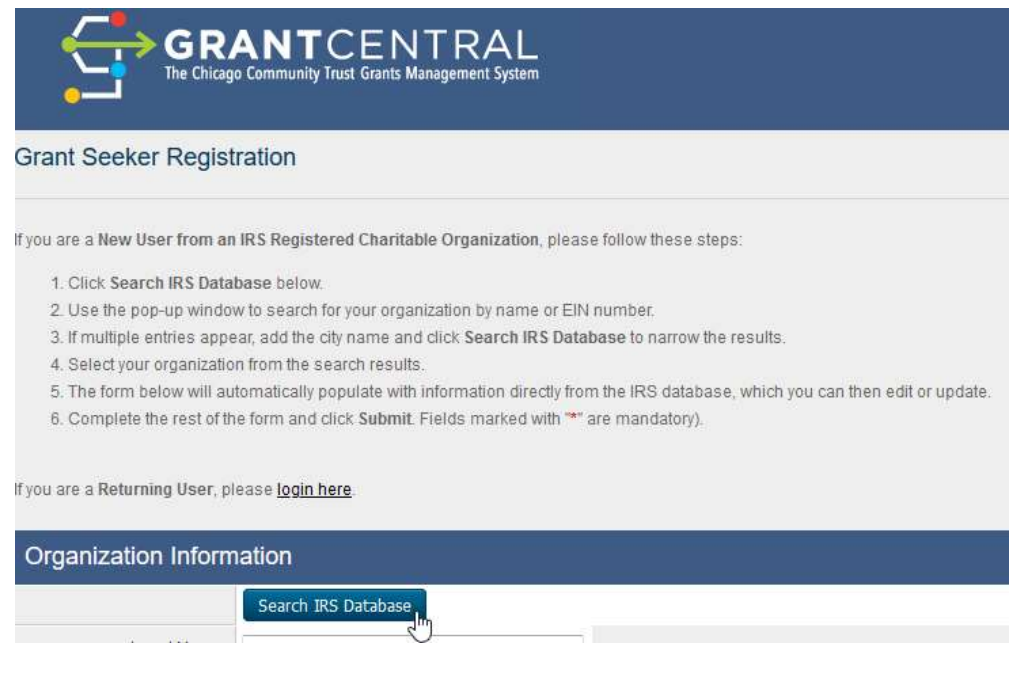

Pop-Up Box

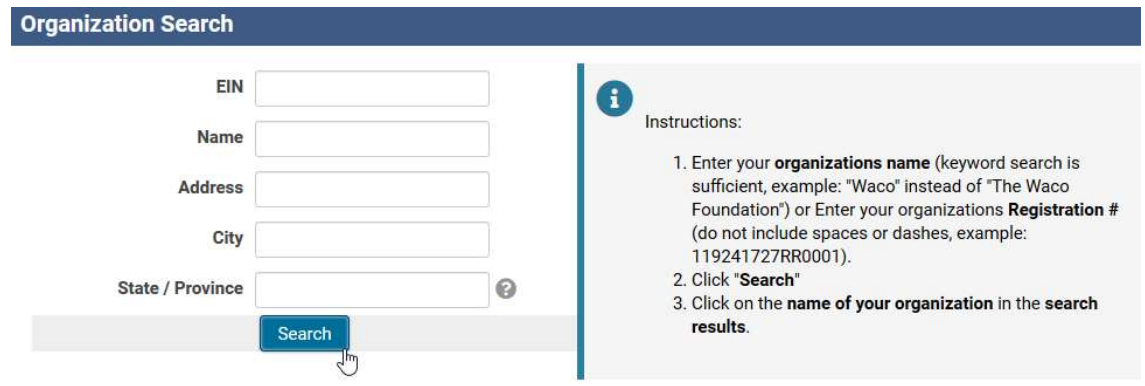

4. If you select that your organization is a nonprofit organization that does not have its own 501c3 status, but uses a fiscal agent that has 501c3 status to receive grants, enter your organization's name, address, city, county and state. Then click the Search IRS Database button, which opens a pop-up box. Use the search function in this pop-up box to find your fiscal agent organization by EIN and/or legal name. Select the correct organization by clicking on it from the search results that populate.

Select the correct fiscal agent organization by clicking on it. Your selection in the pop-up box will populate the Organization Information fields. Next, scroll down to enter your own contact information. Finally, click the "Submit button" at the bottom of page. Your username and password should be emailed to you. If you don't receive the email, email grants@cct.org for assistance.

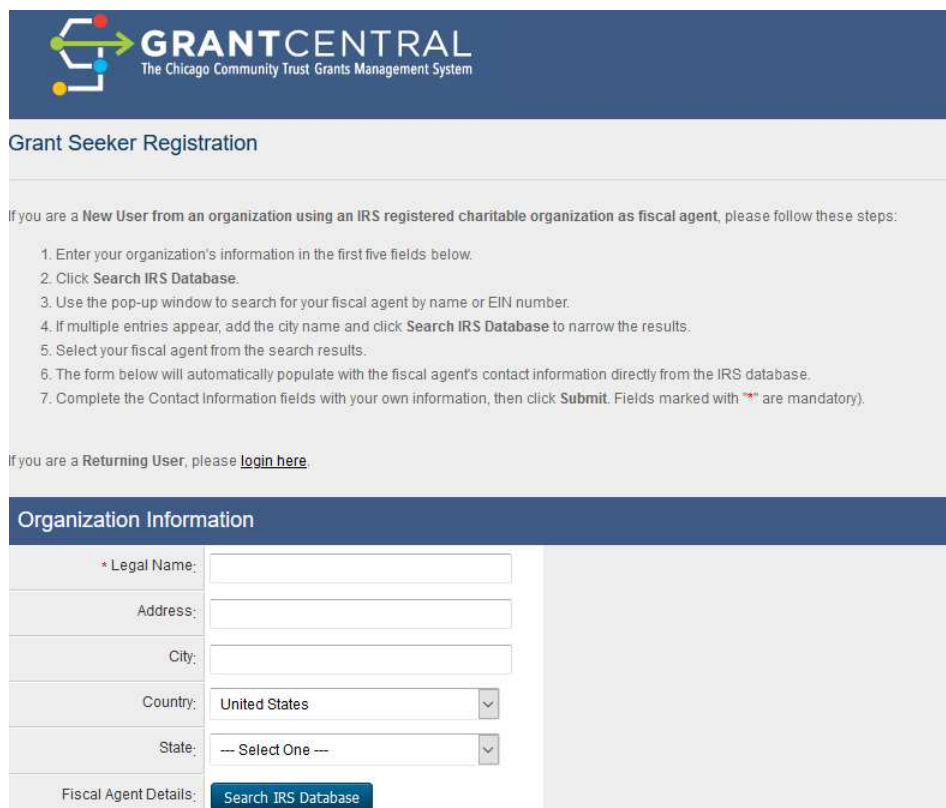

Pop-Up Box

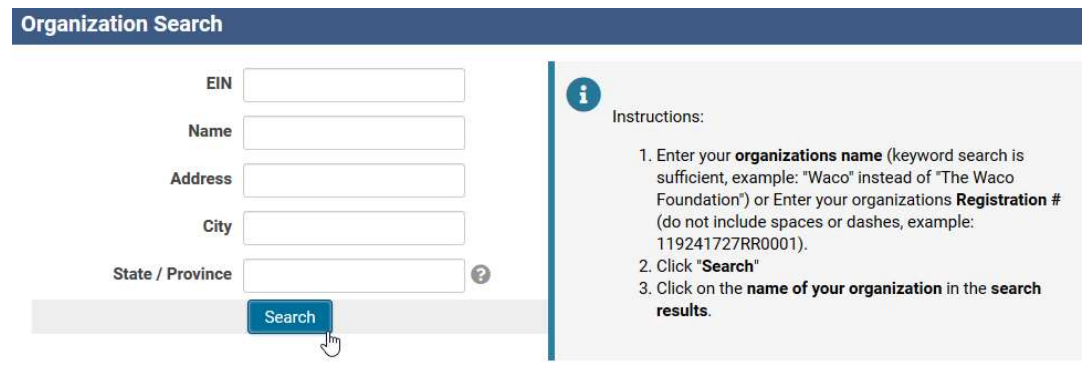

5. If you are not sure of your organization's 501c3 status but know that it has received grants from CFMC in the past, your organization most likely already has a GrantCentral profile. Begin typing in your organization's legal name in the "Legal Name" search bar and see if your organization's name populates. If it does, select the correct organization and then scroll down to enter your contact information. Click the Submit button at the bottom of the page to create a GrantCentral account for yourself that is associated with your organization. Your username and password should be emailed to you. If you don't receive the email, email grants@cct.org for assistance.

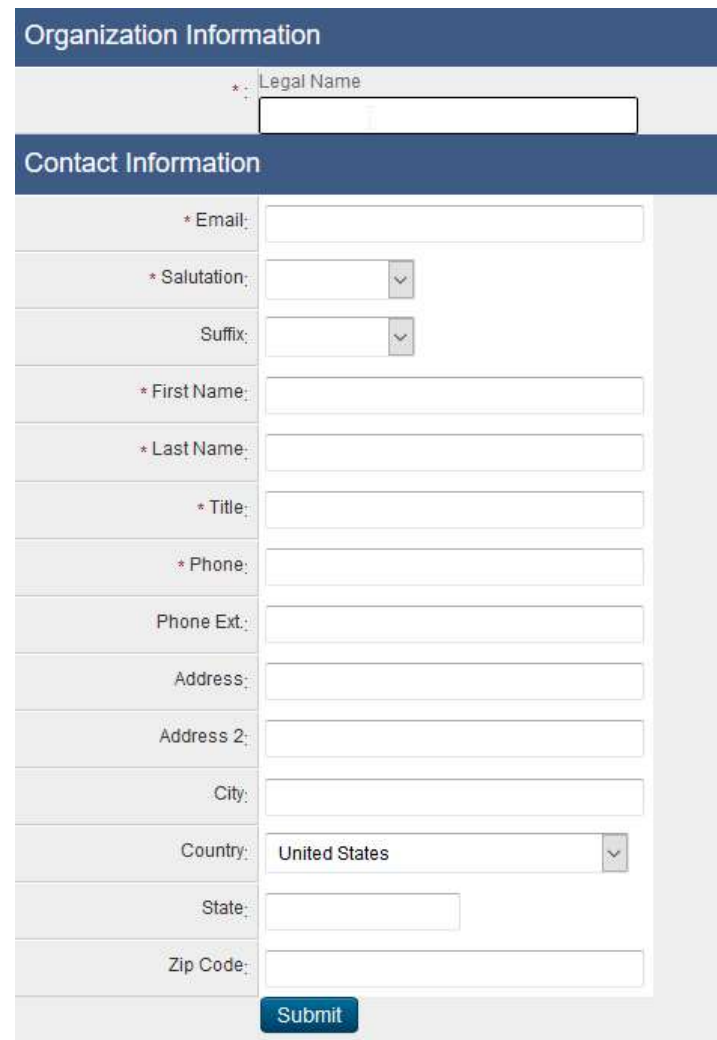